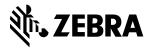

# **Dimension Aiming Methods**

For the optimal dimensioning results, always make sure that the entire parcel is visible in the Viewfinder.

Figure 1 Aiming Methods

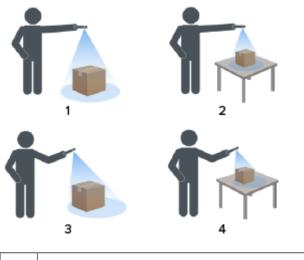

| 1 | Top-down view on floor      |
|---|-----------------------------|
| 2 | Top-down view on countertop |
| 3 | Angled view on floor        |
| 4 | Angled view on countertop   |

## **Angled Method**

When a top-down view of the parcel is not possible, dimensioning can be performed using an angled method. For this method, it is preferred to aim the Viewfinder at an angle that captures the top and one full side of the parcel.

- Place the on-screen aimer on the top surface of the parcel while keeping the entire parcel visible in the Viewfinder.
- Make sure that there is a minimum of 20 cm (7.9 in.) of floor or counter space around all visible sides of the target parcel.
- When multiple parcels are in the Viewfinder, use the on-screen aimer to identify the target parcel.

## **Viewfinder Orientation**

- Make sure to align the longest edge of the parcel with the longest edge of the Viewfinder.
  - Use portrait mode when aiming at the smaller side of the parcel. For example, when dimensioning tall parcels.
  - Use landscape mode when facing the larger side of the parcel. For example, when dimensioning wide parcels.

Figure 2 Landscape Orientation

|   | Place red dot on top of parcel | -  |
|---|--------------------------------|----|
| 1 |                                | 1. |
|   |                                |    |
|   |                                |    |

- Change between portrait and landscape orientation by rotating the device. From the portrait orientation, rotate the device counterclockwise to change to landscape orientation. From landscape orientation, rotate the device clockwise to move back to portrait orientation.
- When the device orientation is changed, the user interface automatically rotates to the current orientation even if the auto-rotate setting is disabled on the device. This is required for dimensioning to function properly.

## **Top-Down Method**

The preferred method for parcel dimensioning is to aim straight down from above the parcel.

- Place the on-screen aimer on the middle of the top surface of the parcel.
- Make sure that there is a minimum of 20 cm (7.9 in.) of floor or counter space visible around all sides of the target parcel.

• When multiple parcels are in the Viewfinder, use the on-screen aimer to identify the target parcel.

| Figure 3 | Multiple Parcels |
|----------|------------------|
|----------|------------------|

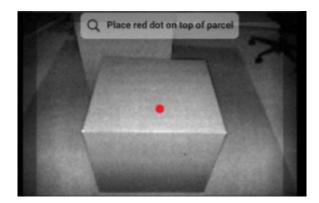

• Avoid glare from parcel surfaces by tilting the device slightly.

# **Performing a Parcel Dimension**

Use the MD Client to test the dimensioning service and understand the sample user interface (UI) of the app.

1. Open the MD Client app.

The Welcome screen displays. Dimension values begin in a ready state as zeros.

2. Select Start Dimensioning.

A request is sent to the dimensioning service. The Viewfinder becomes active, but dimensioning has not started.

3. Select the Start icon.

The Viewfinder remains active, and dimensions display as dashes. A progress arc rotates in place of the Start icon, indicating that dimensioning is active.

**4.** Use the Viewfinder to place the red on-screen aimer dot on the top surface of the parcel.

When dimensioning results are obtained, the length, width, and height dimensions replace the dashes, and then the Confirmation screen displays. On the Confirmation screen, the Viewfinder displays a static image of the parcel with the captured dimensions indicated on the parcel axes. The length and width dimensions on drawn on the top edges and the height dimension are drawn to the side.

- **5.** Select an option on the Confirmation screen.
  - Select the Retry button to return to the active Viewfinder screen and retry dimension capturing.
  - Select **Confirm** to confirm and accept the current results.
  - If dimensioning is not captured, the **Confirm** does not display. Select the Retry button to retry dimension capturing.

When the results are confirmed they display on the Welcome screen.

To begin a new dimensioning capture, select **RESET**. The dimensioning results are cleared.

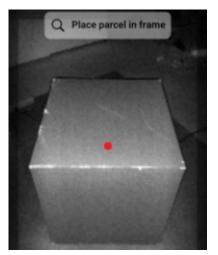